# Guía de uso

## TFM: APLICACIÓN MÓVIL SMART LAPALMA

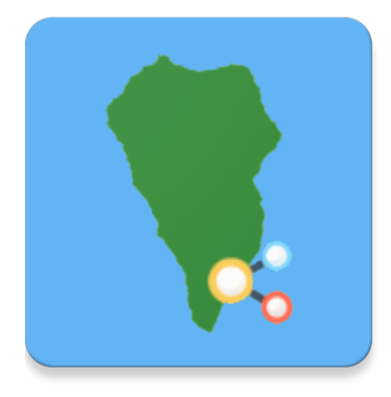

José Ángel Concepción Sánchez MÁSTER UNIVERSITARIO DE DESARROLLO DE APLICACIONES PARA DISPOSITIVOS MÓVILES

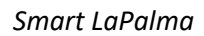

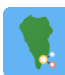

#### Introducción

En esta guía de usuario se detallarán las diferentes funcionalidades de las que podrá hacer uso el usuario durante su experiencia en la aplicación móvil *Smart LaPalma*. Para una exposición más clara, el documento se ha dividido en cada una de las funcionalidades de las que consta la aplicación, enumerando y detallando las características de las mismas.

### Inicio de la aplicación

A la hora de acceder a la aplicación móvil es necesario disponer de conexión a Internet, ya que todos los datos con los que trabaja se encuentran en la nube. De esta forma, si se intenta acceder sin conexión se mostrará el siguiente mensaje en pantalla, donde se deberá pulsar en el botón de recarga (1) una vez se disponga de conexión a Internet.

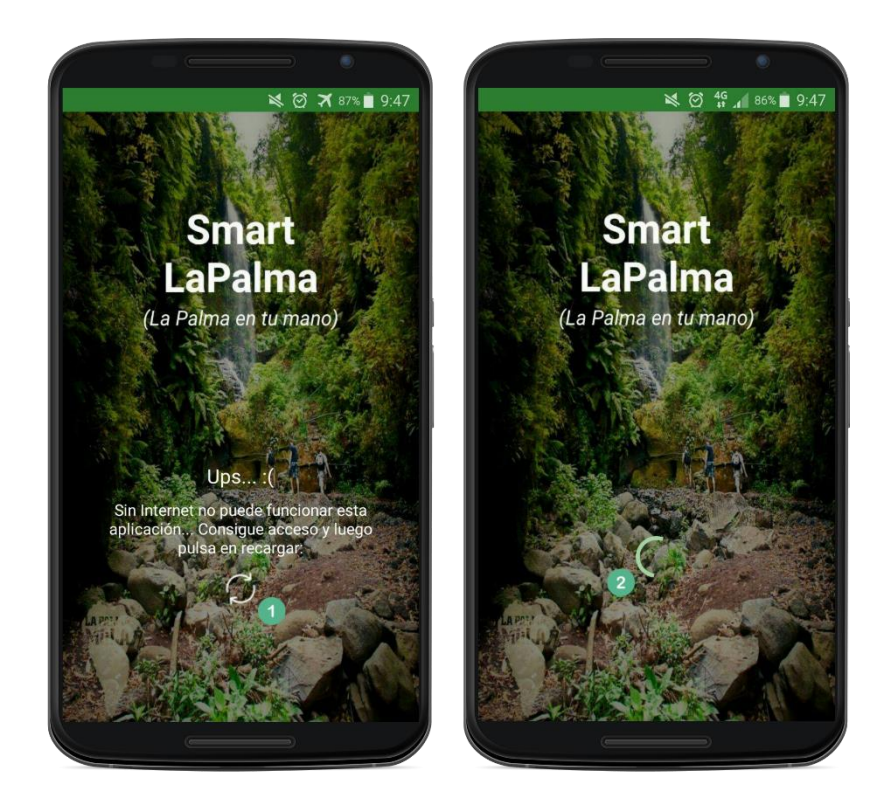

Una vez pulsado sobre el botón, o en caso contrario, si se accede a la aplicación y el dispositivo posee de conexión a Internet, se mostrará que está cargando (2) mientras se recupera la información necesaria.

#### Pantalla principal

La pantalla principal tiene dos diseños, los cuales son utilizados en función del tipo de usuario que se haya seleccionado en la aplicación (residente o turista).

Si el usuario ha seleccionado el perfil de residente (perfil por defecto en la aplicación), se le mostrará un resumen de la previsión meteorológica (1) para el día actual. En concreto podrá visualizar el estado del cielo (icono y descripción), las temperaturas máxima y mínima y la radiación ultravioleta (UV). Tras ello, en la parte inferior encontrará una sección con las últimas noticias publicadas en la aplicación móvil (2), teniendo acceso a la noticia completa (3) pulsado sobre ella, o pudiéndose mover entre éstas deslizando los dedos hacia los lados.

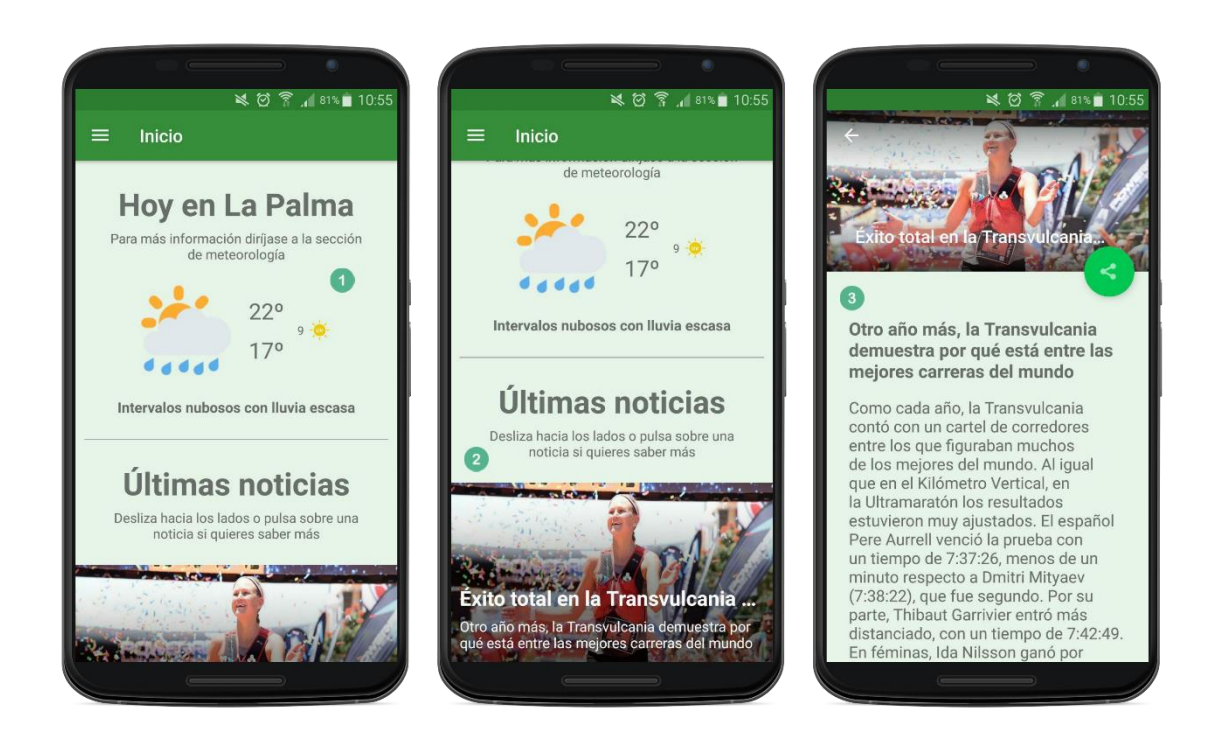

Por su parte, si en la aplicación se encuentra seleccionado el perfil de turista, en la parte superior de la pantalla principal también se encontrará disponible el resumen de la previsión meteorológica (1) para el día actual. Sin embargo, en la parte inferior se sustituye la sección de últimas noticias por dos botones con acceso directo a los lugares de interés (2) y a la información del transporte público (3), de manera que puedan acceder más rápido a la información que más les podría interesar.

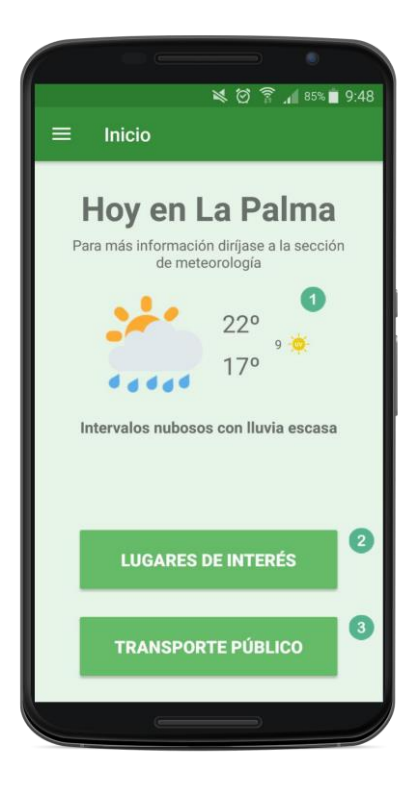

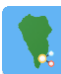

## Menú de navegación

El menú de navegación es el mecanismo que permite que los usuarios puedan moverse por las distintas funcionalidades de la aplicación, por lo que se encuentra disponible en la mayoría de las pantallas. Para su apertura habrá que pulsar en el botón (1) habilitado para ello en la barra superior de la aplicación.

Éste menú se puede dividir en dos partes: una cabecera donde se selecciona el tipo de usuario (2), y un cuerpo donde se listan las distintas funcionalidades de la aplicación (3).

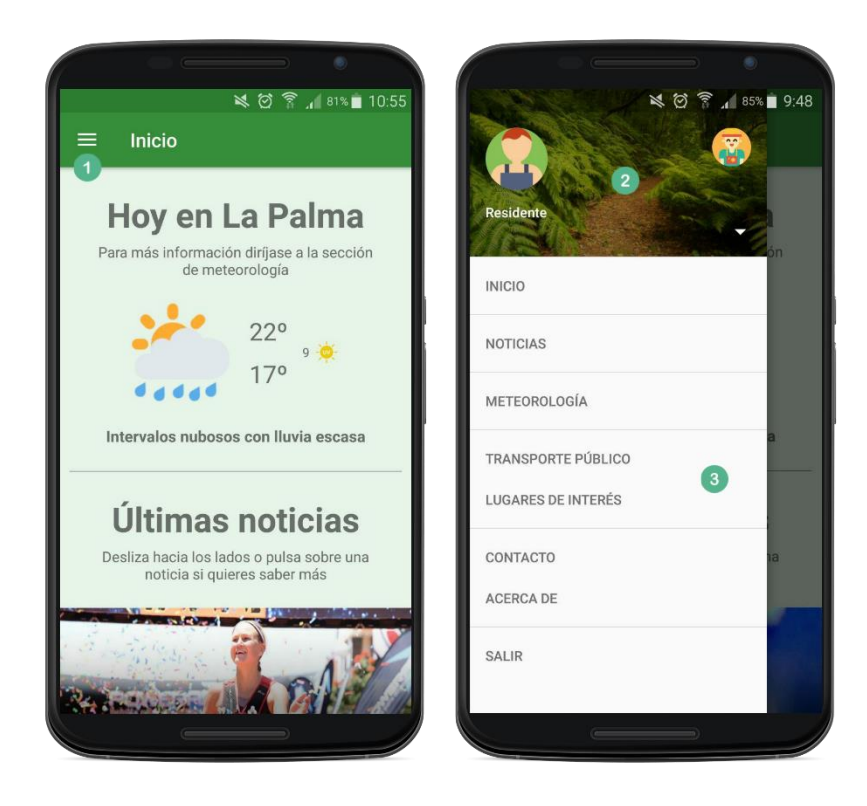

Por un lado, en cuanto a la cabecera, los iconos que se utilizan tanto para representar a los residentes como a los turistas son los siguientes:

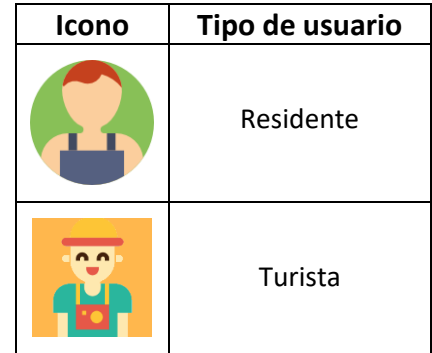

Para su selección, bastará con pulsar sobre el icono correspondiente (1, 2), lo que hará que se actualice el orden del menú y la pantalla principal de forma automática. También se podrá pulsar sobre la flecha habilitada (3) en la parte inferior derecha, la cual mostrará en el cuerpo del menú estos iconos, así como el tipo de usuario que representan (4).

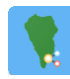

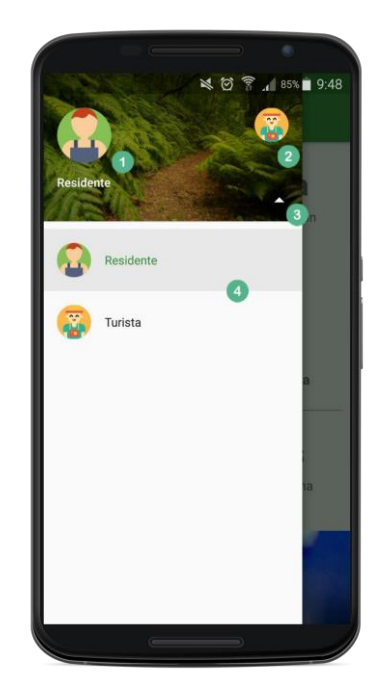

Por su parte, en el cuerpo del menú sólo será necesario pulsar en la funcionalidad a la que desea acceder para que la aplicación se traslade a la pantalla correspondiente.

#### Listado de noticias

En la pantalla principal de la sección de noticias son listadas las noticias (1) en orden de más reciente a más antigua. Para cada ítem de la lista se muestra el título de la noticia (2), su fecha de creación (3) y la imagen de fondo asociada (4). El acceso a esta pantalla se realiza mediante el menú de navegación, pulsando en la sección 'Noticias'.

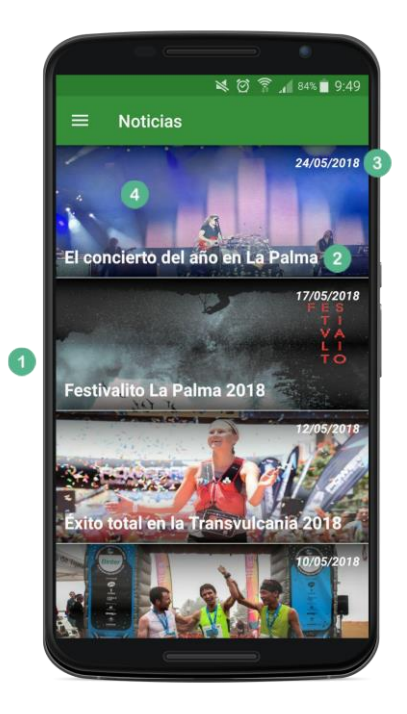

Para acceder a cada noticia y obtener toda su información, sólo es necesario pulsar sobre el ítem de la lista correspondiente.

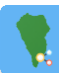

#### Detalle de una noticia

En la pantalla de una noticia en detalle, el usuario podrá visualizar toda la información de la misma: imagen de fondo (1), título (2), descripción (3), texto de la noticia (4) y la fecha de creación (5). El acceso a esta pantalla se realiza principalmente desde el listado de noticias mencionado en el anterior apartado, aunque los usuarios que hagan uso del perfil de residente también podrán hacerlo desde la pantalla principal si dicha noticia se encuentra entre las últimas publicadas.

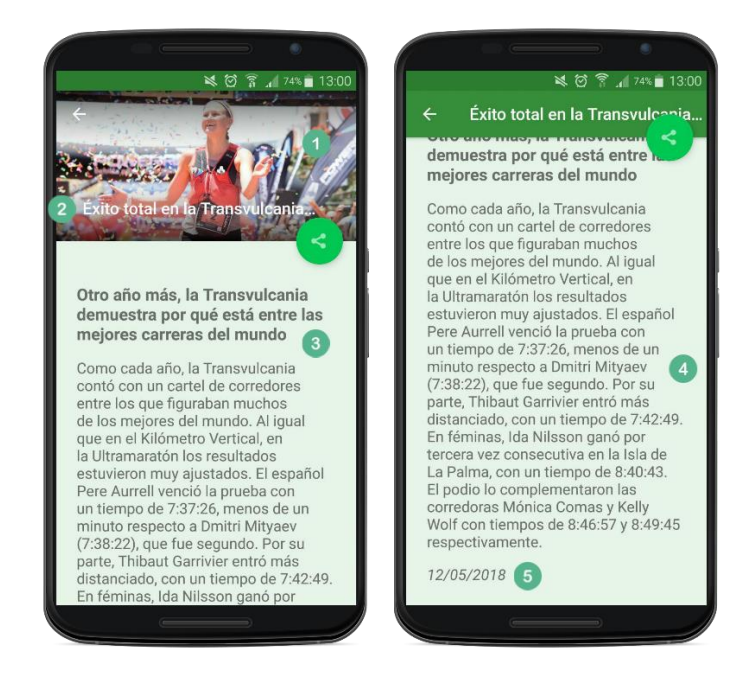

Además, pulsando el botón de compartir (1) podrá enviar la noticia a sus contactos u otras aplicaciones (2). La información que se comparte será el título de la noticia, su descripción y un enlace a la aplicación en la *Play Store*, de manera que funcione como medio publicitario entre los contactos de los usuarios.

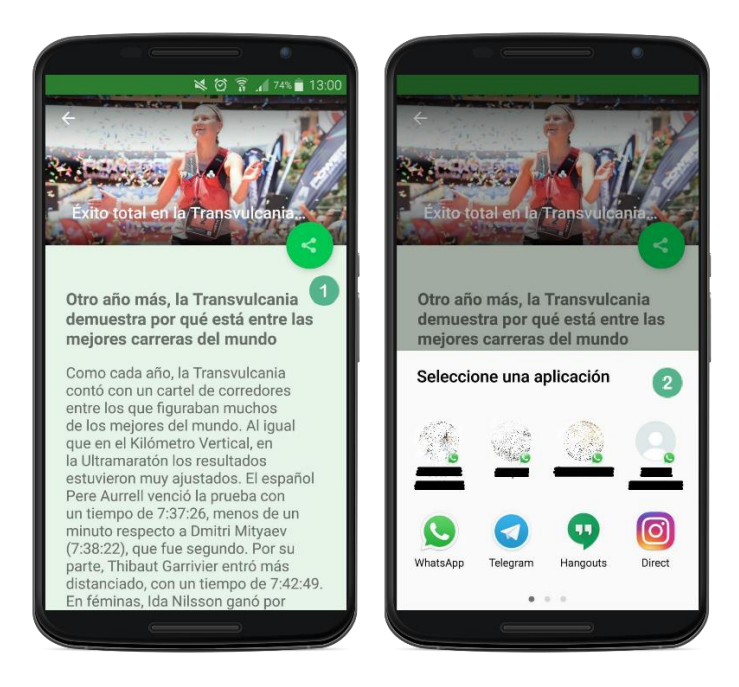

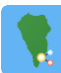

#### Informe meteorológico detallado

Otra de las funcionalidades que está disponible en *Smart LaPalma* es la posibilidad de conocer la previsión meteorológica detallada tanto para el día en el que se consulta dicha información como para los siguientes días. Para acceder a este servicio, el usuario deberá hacer uso del menú de navegación, pulsando en la sección 'Meteorología'.

Una vez en la pantalla, el usuario conocerá la previsión para el día actual con datos como son el estado del cielo (1), las temperaturas máxima y mínima (2), la radiación ultravioleta (3), la probabilidad de lluvia (4), el viento (5), la sensación térmica (6) y la humedad (7). Finalmente, bajo está información encontrará un listado con la predicción meteorológica para los próximos días (8), donde para cada uno de ellos se muestra la fecha, el estado del cielo y las temperaturas máxima y mínima.

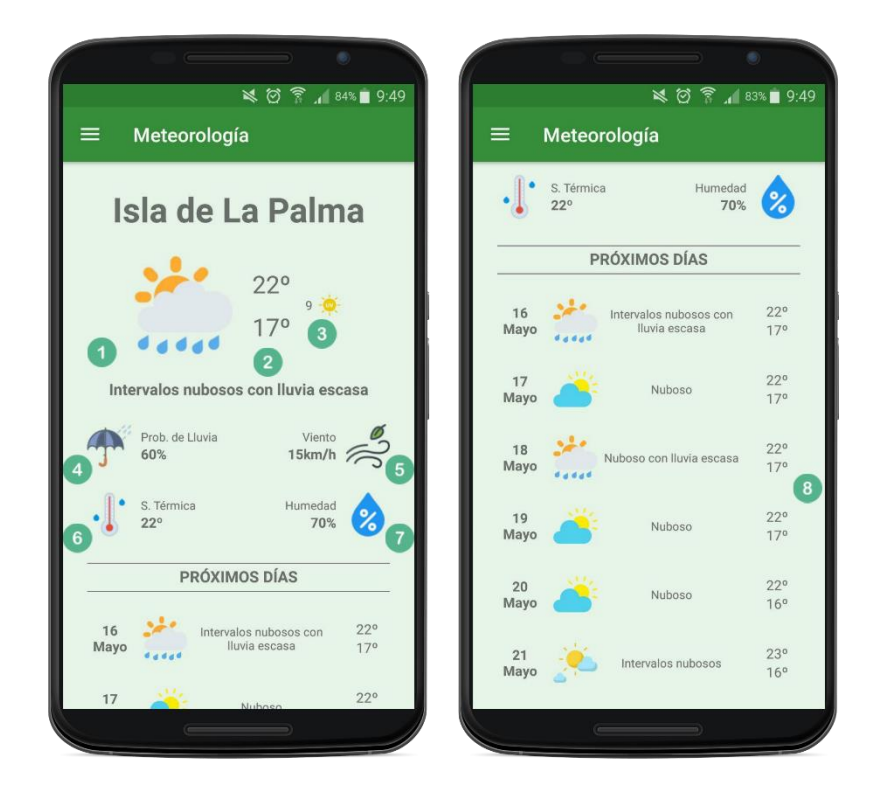

#### Paradas de taxi

Desde la aplicación *Smart LaPalma* se puede conocer dónde se encuentran las diferentes paradas de taxi de la isla, siendo éstas geolocalizadas en un mapa. Para acceder a dicho mapa, es necesario primero acceder a la sección de transporte público, donde se selecciona el tipo de transporte que se desea consultar. Para ello, desde el menú de navegación se debe seleccionar la opción 'Transporte público'. También, si el usuario tiene seleccionado el perfil de turista, podrá hacerlo pulsando el botón que tiene habilitado en la pantalla principal de la aplicación.

Una vez en esta pantalla, se deberá pulsar sobre la opción 'Taxi' (1). Al iniciarse la pantalla, primero se comprobará que el usuario dispone del permiso de ubicación habilitado, así como que el GPS está activado. En caso de que alguna de las comprobaciones de resultado negativo, se le pedirá que conceda el permiso de ubicación (2) o que active el GPS (3) respectivamente. El uso del GPS será necesario debido a que así los usuarios podrán comprobar qué parada de taxi es más cercana respecto a su posición en el mapa.

#### *Smart LaPalma*

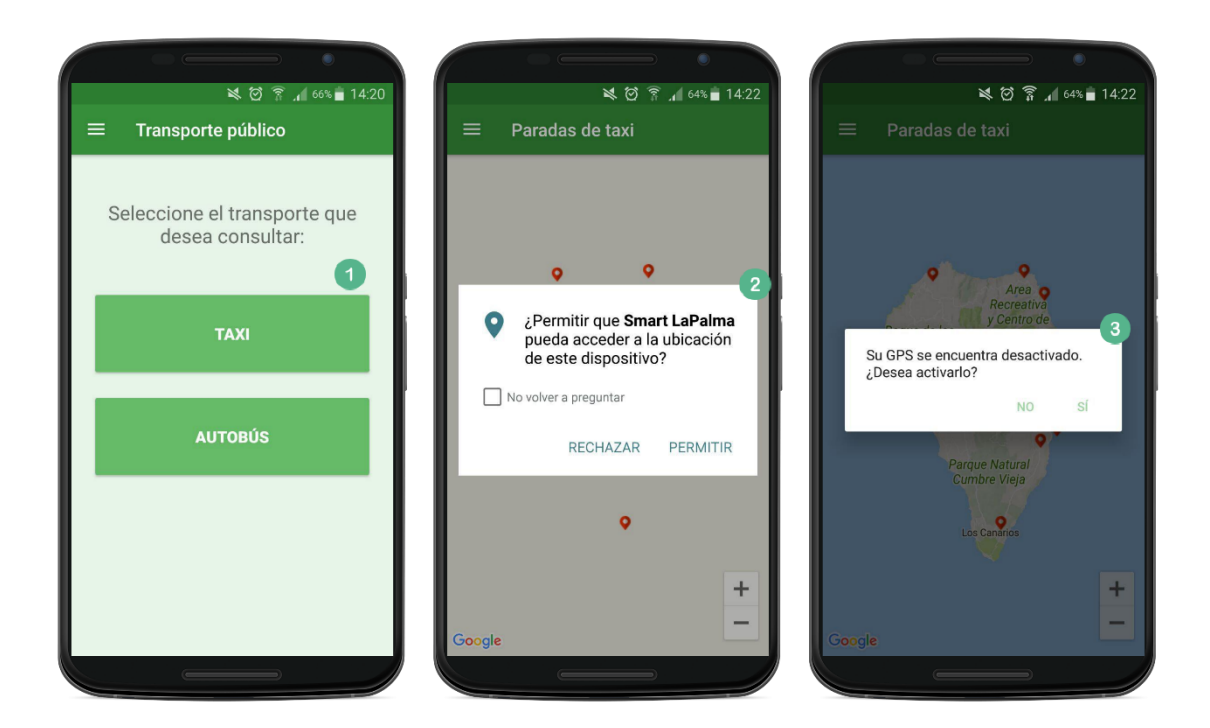

Tras estos pasos, las diferentes paradas de taxi son geolocalizadas en el mapa (1). Si el usuario pulsa sobre una de ellas, podrá conocer el teléfono de contacto (2) de la misma, pudiendo así llamar y solicitar que le recojan en un punto determinado, o también navegar hasta dicho punto pulsando el enlace a la aplicación de *Google Maps* (3) que se activa también al pulsar sobre la parada.

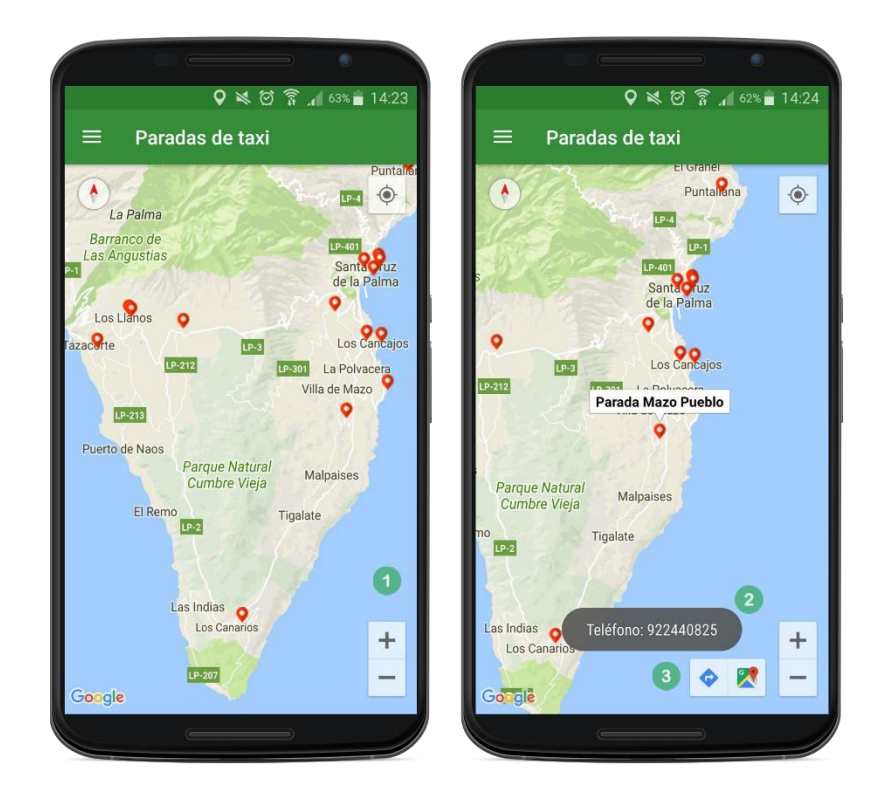

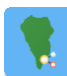

#### Paradas de autobús

Al igual que para los taxis en el anterior punto, desde la aplicación móvil los usuarios pueden conocer dónde se encuentran las paradas de autobús de la isla desde un mapa, así como las líneas que pasan por ellas. Para acceder a esta sección, también existen dos formas: seleccionando la opción 'Transporte público' en el menú de navegación y posteriormente pulsando sobre el botón 'Autobús', o desde la pantalla principal si se encuentra habilitado el perfil de turista.

Una vez en la pantalla, se realizarán las mismas comprobaciones de permisos y del estado del GPS, de manera que el usuario pueda visualizar en el mapa su posición como en el anterior caso.

Finalmente, una vez cargado el mapa, los usuarios pueden visualizar la posición de las diferentes paradas de autobús (1), así como las líneas que transitan por la parada si pulsan sobre la que desean consultar (2). El acceso directo a *Google Maps* (3) para la navegación hasta la parada seleccionada también es activado al pulsar sobre ella.

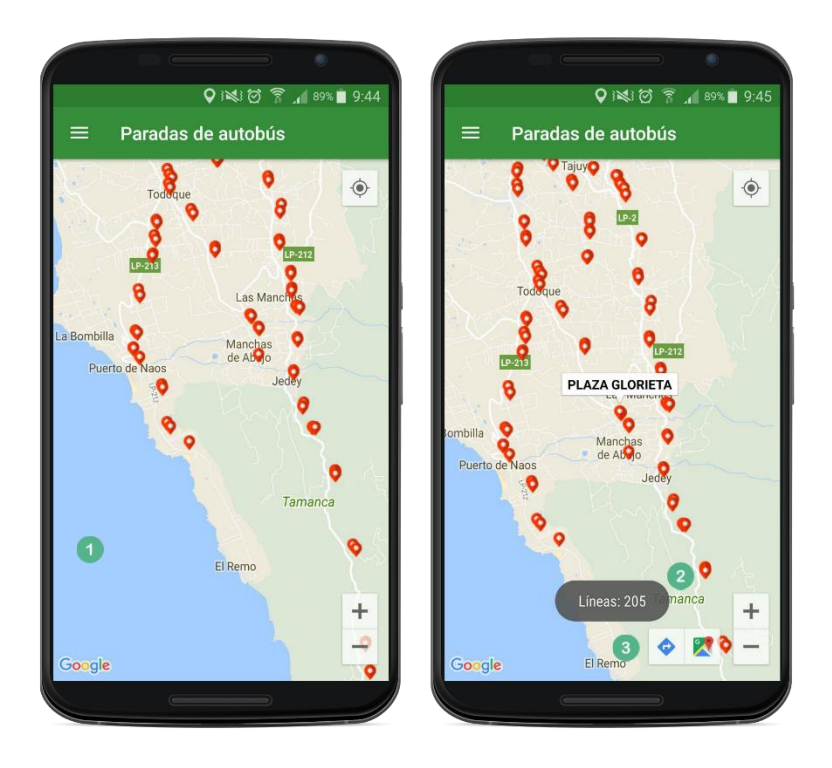

#### Lugares de interés

La sección de lugares de interés es la encargada de mostrarle a los usuarios diferentes puntos geolocalizados de lugares que podrían interesarle, sobre todo a los turistas. En total, actualmente la aplicación muestra cinco tipos de lugares:

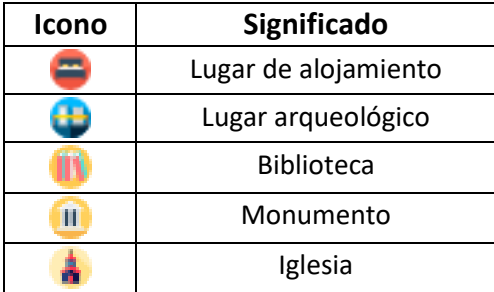

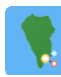

#### *Smart LaPalma*

Para el acceso a esta sección, al igual para las paradas de taxi y autobús, existen dos métodos diferentes: accediendo al menú de navegación y pulsando en la opción 'Lugares de interés', o desde la pantalla principal si el usuario tiene seleccionado el perfil de turista. Una vez en la pantalla, los permisos y el estado del GPS son comprobados para usar la geolocalización del usuario, como también se realiza para los taxis y autobuses.

Ya en el mapa, los usuarios pueden visualizar las localizaciones (1) de los diferentes tipos de elementos. En el caso de los alojamientos, si el usuario pulsa sobre uno en concreto, podrá obtener el teléfono de contacto si se encuentra disponible, mientras que en caso contrario se le mostrará un mensaje indicándole de ello (2). Por su parte, para el resto de los diferentes tipos de lugares, se mostrará su dirección (3). Asimismo, como en el caso de las paradas de taxi y autobús, el acceso directo a *Google Maps* (4) para la navegación hasta el lugar de interés seleccionado también es activado.

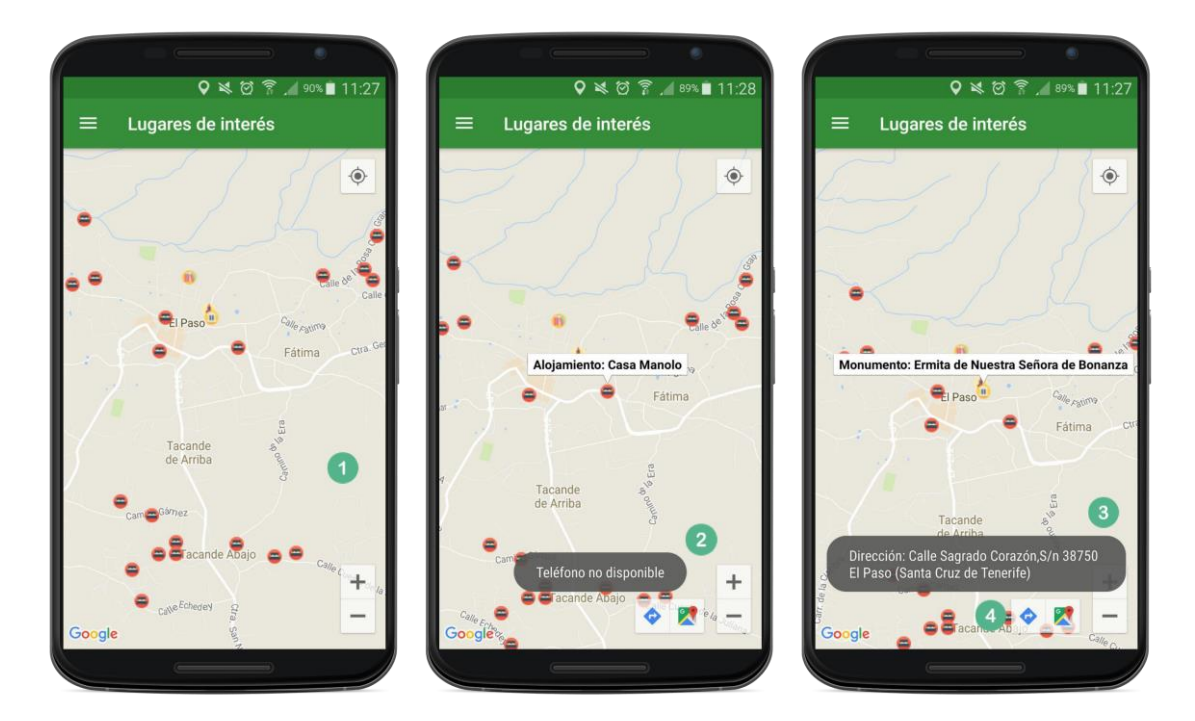

#### Contacto

Desde la sección de contacto, se puede obtener toda la información necesaria para poder ponerse en contacto con el administrador de la aplicación. Para el acceso a esta sección, hay que hacer uso del menú de navegación, pulsando en la opción 'Contacto'.

Ya en la pantalla, el usuario dispone del email de contacto (1) así como de un botón (2) que permite seleccionar una aplicación de email (3) sin tener que salir de la aplicación. Además, el campo de texto con el email está habilitado para que puedan copiarlo (4) si así lo desean.

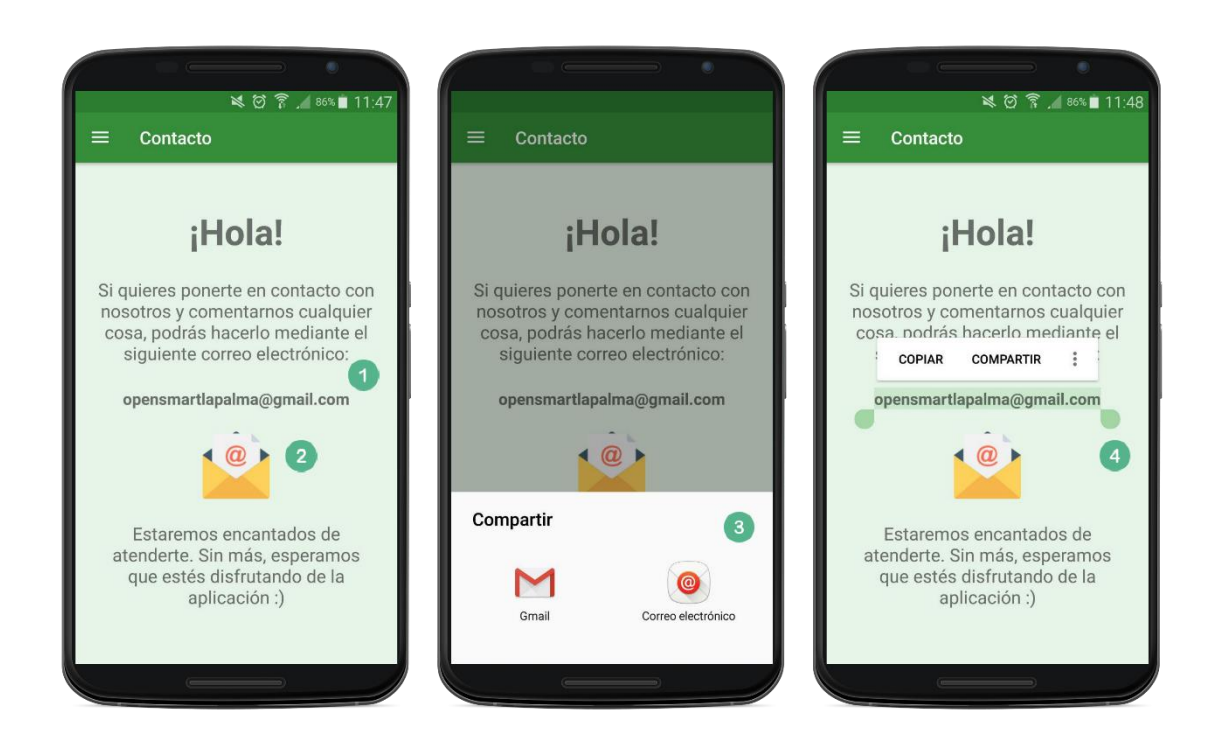

#### Acerca de

Por último, en la sección 'Acerca de' (1), los usuarios pueden resolver algunas de sus posibles dudas respecto a la aplicación y el proyecto en general, mediante la exposición de algunas preguntas frecuentes (2). El acceso a esta sección, al igual que para el resto de las funcionalidades, se realiza mediante el menú de navegación, pulsando en la opción 'Acerca de'.

 $887 = 11.48$  $\leq 0$  ? 85% 11:48 Acerca de Acerca de  $\equiv$  $=$ idea o propuesta, en la sección de  $(1)$ En esta sección podrás encontrar Contacto encontrarás la información algunas de las preguntas que podrías para que nos la puedas hacer llegar. ¡Nosotros encantados! estar realizándote ahora mismo sobre la aplicación. Sin embargo, si no encuentras la tuya, puedes acceder a Hay algo que no funciona.. la sección de contacto para localizar Si la aplicación te ha dado algún la información necesaria y así puedas fallo o algo no termina de funcionar formulárnosla a nosotros mismos. como deberías... Por favor, ponte en contacto con nosotros y lo ¿Quiénes somos? 2 solucionaremos lo más rápidamente posible. Piensa que el tiempo Somos... bueno, soy. Soy un necesario para desarrollar un Trabaio estudiante palmero (sí, sí, de la isla) Final de Máster es bastante limitado... del Máster Universitario de Desarrollo de Anlicaciones para Dispositivos Móviles de la Universitat Oberta de Pero... ¡todavía quiero saber más! Catalunya, para el cual he tenido Ohh... : (. Si tu pregunta no se que desarrollar una aplicación como encontraba en esta breve lista, o por Trabajo Final de Máster. ¿A que no el contrario quieres saber más sobre sabes cuál ha sido? este proyecto, puedes ponerte en<br>contacto con nosotros directamente. ¿Qué pretende hacer esta En la sección de Contacto aplicación? encontrarás toda la información al respecto, ¡No lo dudes! A esta aplicación sencillamente le quetaría que, tanto los ciudadanos